# **OX Updater**

# **OX Updater:**

Publication date Tuesday, 23 May 2017 v.7.8.4

Copyright © 2016-2017 OX Software GmbH, This document is the intellectual property of OX Software GmbH, The document may be copied in whole or in part, provided that each copy contains this copyright notice. The information contained in this book was compiled with the utmost care. Nevertheless, erroneous statements cannot be excluded altogether. OX Software GmbH, the authors and the translators are not liable for possible errors and their consequences. The names of software and hardware used in this book may be registered trademarks; they are used without guarantee of free usability. OX Software GmbH generally follows the spelling conventions of the manufacturers. The reproduction of brand names, trade names, logos etc. in this book (even without special marking) does not justify the assumption that such names can be considered free (for the purposes of trademark and brand name regulations).

# **Table of Contents**

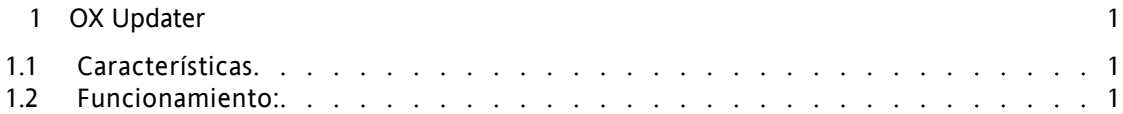

# <span id="page-4-0"></span>**Capítulo 1. OX Updater**

## <span id="page-4-1"></span>**1.1. Características**

<span id="page-4-2"></span>• instala o actualiza cualquier instalación MSI en equipos Windows

### **1.2. Funcionamiento:**

- La aplicación cliente se ejecuta en el equipo que va a ser actualizado
- Dependiendo de la configuración (automática o manual) la aplicación de actualización carga un pequeño archivo XML que contiene información acerca de los paquetes disponibles en el servidor
- Seguidamente, Updater sincroniza la información con los programas ya instalados mediante la base de datos MSI integrada en Windows
- EL usuario es informado acerca de las nuevas actualizaciones mediante una notificación de texto (y un icono animado ubicado en la barra de tareas):

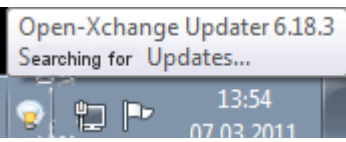

*Figura 1.1.*

- A continuación, se muestra al usuario una lista de las actualizaciones:
- Si OXtender para MS Outlook es preconfigurado utilizando la herramienta Updater, el archivo PST será creado en la ubicación %APPDATA%\Open-Xchange. Esto es efectivo desde la versión 6.15.1 en adelante.
- Si hace clic sobre una actualización, el campo **Detalles** ofrece información adicional sobre ella.
- Haga clic sobre **Siguiente** para proseguir el proceso.
- A continuación, se le solicitará que introduzca sus datos de acceso al servidor Open-Xchange Server.
- Seguidamente, la instalación se ejecutará automáticamente.

### **1.2.1. Configuración de la herramienta de actualización**

La herramienta de actualización cuenta con las siguientes opciones de configuración:

General Conexión Avanzado Almacén de información

#### **1.2.1.1. Configuración**

Periodicidades disponibles:

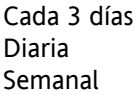

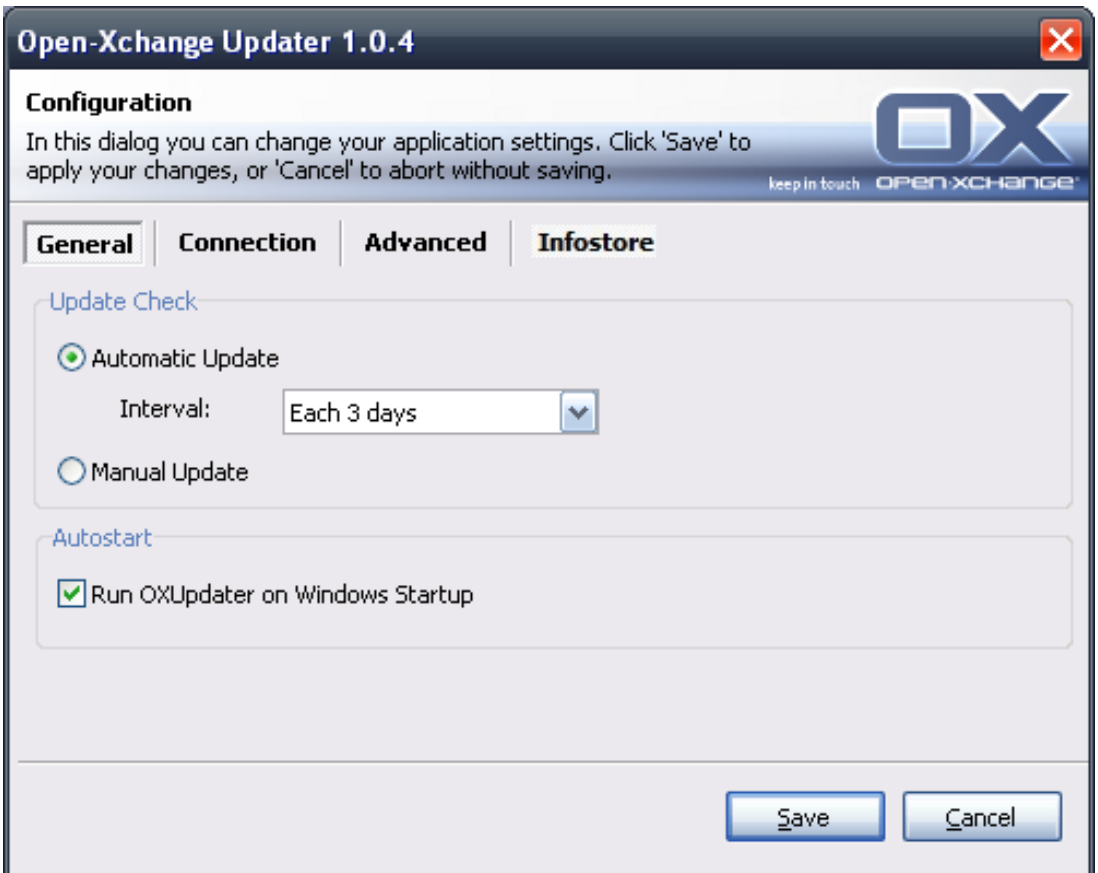

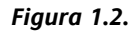

#### **1.2.1.2. Conexión:**

• **URL del servidor de actualización** es la dirección donde se encuentra el archivo update.xml. Es posible que este campo se encuentre deshabilitado si ha sido desactivado en el servidor.

#### **1.2.1.3. Avanzado:**

- La aplicación genera un archivo de registro en el directorio de Updater. Es posible especificar el nivel de registro.También puede crearse un archivo de registro denominado MSI.log para el proceso de instalación.
- **Actualizaciones ignoradas:** Utilizando esta opción es posible habilitar de nuevo las actualizaciones que han sido ignoradas, es decir, retirarlas de la 'lista negra'. Cuando se produzca la siguiente comprobación, estas actualizaciones volverán a quedar incluidas en el apartado **Disponible**, siempre y cuando sigan estando presentes en el servidor de actualizaciones.

#### **1.2.1.4. Almacén de información:**

Cuando se accede a la pestaña **Alamacén de información** en el cuadro de diálgo de la herramienta de actualización, se muestra un enlace. Si pulsa sobre él, se instala un parche de Microsoft que conecta el Almacén de información a la unidad.

Nota: La conexión a unidades está soportada en Windows Vista y versiones posteriores.

Este apartado le permite conectarse al Almacén de información a través de una unidad de red.

- Servidor: En esta sección debe completar los campos siguientes: \\servidor\infostore o \\servidor@\infostore en el caso de utilizar una conexión SSL.
- **Credenciales:** Introduzca su nombre de usuario y contraseña.
- **Unidad** Seleccione la unidad correcta.
- **Conectar al inicio** Marque esta opción si desea que la conexión a la unidad se active al ejecutar OX Updater.